# Embedded System Design Lab 1

# Stephen A. Edwards

# Due August 2, 2005

#### **Abstract**

Write a C program that counts in decimal on the Digilent Spartan-3 starter board. Learn how to compile and run a program, program the FPGA, and use serial communication for debugging.

## **1 Introduction**

The Digilent Spartan-3 Starter Board consists of a Xilinx Spartan-3 XC3S400 FPGA, which has roughly 400 000 raw gates that can be user-programmed into any configuration. For this lab, you will use a project we have provided for you, consisting of the Microblaze 32-bit microprocessor, a UART, and a soft peripheral that controls the seven-segment LEDs on the board.

## **2 Hello World**

First, get familar with the tools by compiling and running the sample project supplied by Xilinx.

1. The boards have a serial port on them and the sample project includes a UART (Universal Asynchronous Receiver Transmitter) that can be used to communicate through a modem cable to the workstation. We will use this for debugging since it provides a way to print things from the C program.

Start Hyperterminal and set it to use COM1 at 9600 baud, no parity, one stop bit.

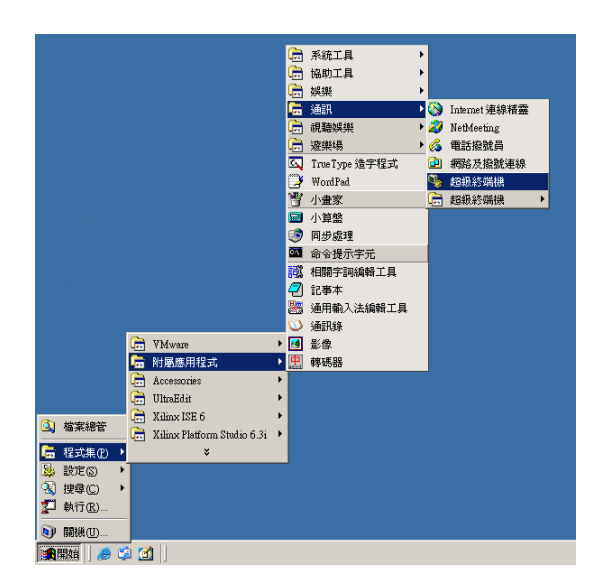

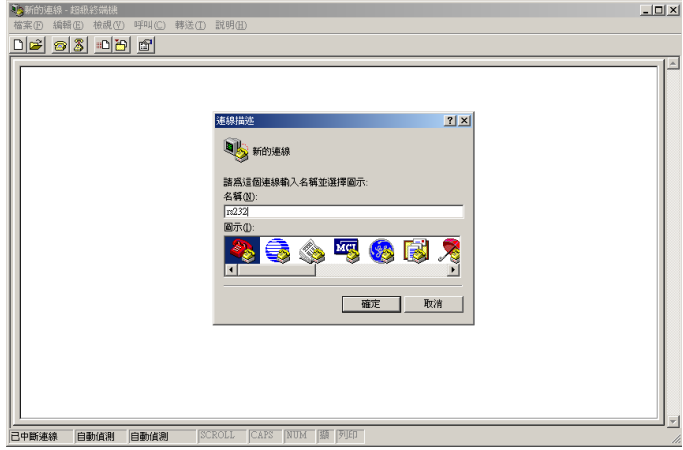

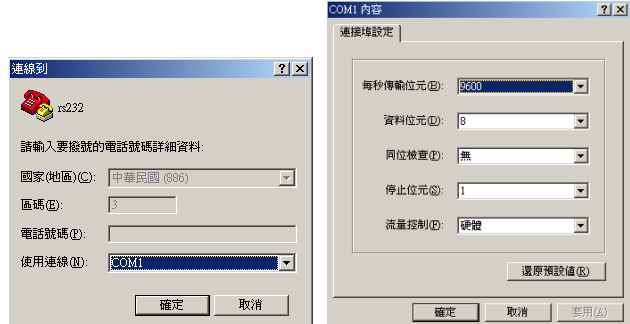

- 2. Unzip the lab1 source file (on the class home page, http://www1.cs.columbia.edu/˜sedwards/classes/2005/ emsys-summer/) in the directory C:\edk\_user\_repository. It should create a directory there named lab1.
- 3. Start Xilinx Platform Studio by clicking on the system.xmp file in the directory you just unzipped.

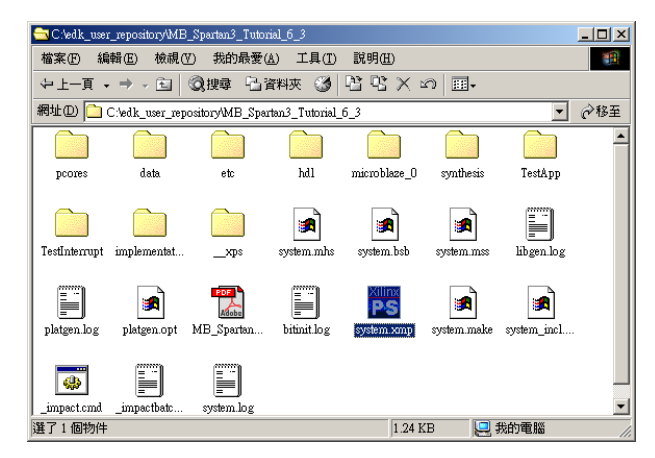

4. Start the compilation process and download the program to the board by clicking on the "download" button in the platform studio application. It's on the second row of icons, roughly in the middle. You can also use the Tools→Download menu item.

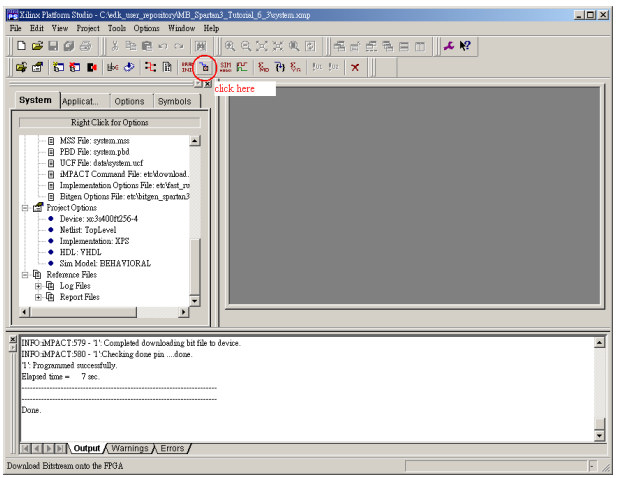

This takes a long time and generates lots of harmless messages and over a thousand temporary files, but will eventually compile the project into a .bit file suitable for the FPGA on the board and finally download it.

5. If all goes well, the project will be compiled, downloaded, and run on the board. The LEDs should glow for a while and finally a series of things should appear in Hyperterminal and the LEDs should start walking.

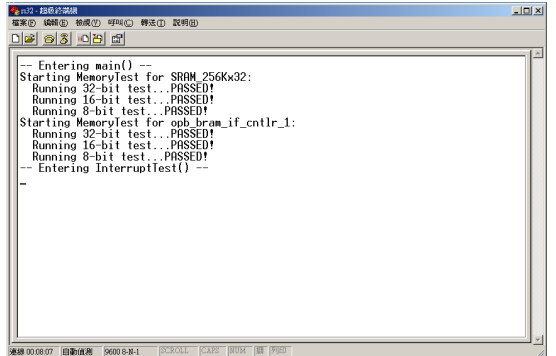

If something goes wrong, make sure your board is connected properly (it should have a power connection from the external power supply, a connection through a parallel cable, and a connection through a serial cable) and powered on. An LED near the power connector lights whenever power is applied to the board.

If you can't get things to work, pester someone for help.

### **3 What is going on?**

A lot. The Xilinx Platform Studio tool is assembling and compiling a small computer system that is then downloaded to the FPGA. Platform Studio also compiles a small C program and downloads it into memory on the FPGA. Finally, it runs the program, which prints things to the serial port and blinks the LEDs.

There are two interesting tabs in Platform Studio: "System," which describes the hardware and peripherals, and "Applications," which describes the software that runs on this hardware.

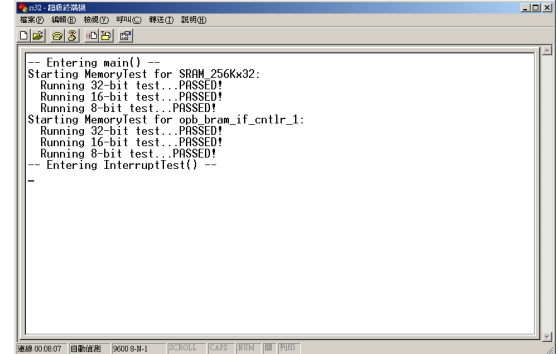

The demo project is centered around a single CPU, "microblaze 0." The Microblaze is Xilinx's own soft processor core specifically designed to be placed on an FPGA. It is a 32-bit RISC-style processor. Fortunately, the C compiler for it is good enough so that you do not have to know Microblaze assembly language to build an interesting project.

Under the CPU are three busses: mb\_opb, which is the peripheral bus, ilmb, which is the instruction bus, and dlmb, which is the data bus (the Microblaze uses a Harvard architecture). Connected to these busses are various bus controllers (dlmb cntlr, ilmb cntlr), an on-chip shared instruction and data memory block (lmb bram), a serial controller (RS232), a driver for the row of LEDs (LEDs 8Bit), a controller for the off-chip SRAM (SRAM 256Kx32 util bus split 0), as well as a timer and interrupt controller.

The system.mhs file lists how the hardware should be assembled to create the project. For example, it lists the LED and serial connections, the Microblaze processor, the UART, and the peripheral that controls the LEDs.

The system.mss file describes how the software should be assembled for the system, and is less interesting than .mhs file. It says to include the UART driver and to connect stdin and stdout of the program to the driver.

The testApp.c file (under Applications/Project: TestApp/Sources) contains the main() function that is run when the system is downloaded. You will modify this for this lab.

The data\system.ucf lists to what pins on the FPGA internal signals should be connected. These pin numbers came from the Digilent board documentation, which lists the role(s) of each pin.

Finally, etc\bitgen spartan3.ut sets some options for generating the final bitstream.

#### **4 The Assignment**

Modify the testApp.c file to count in decimal from 0 to 99 on the LEDs. Make sure the numbers from 0–9 don't display a leading 0.

Show your working counter to a TA, have him sign a printout of your solution (i.e., testApp.c), and hand that in.

Shorter, elegant, and readable solutions will be scored higher than ones that merely work.